# elogi system

User Manual

# eLogiアカウント新規登録の流れ

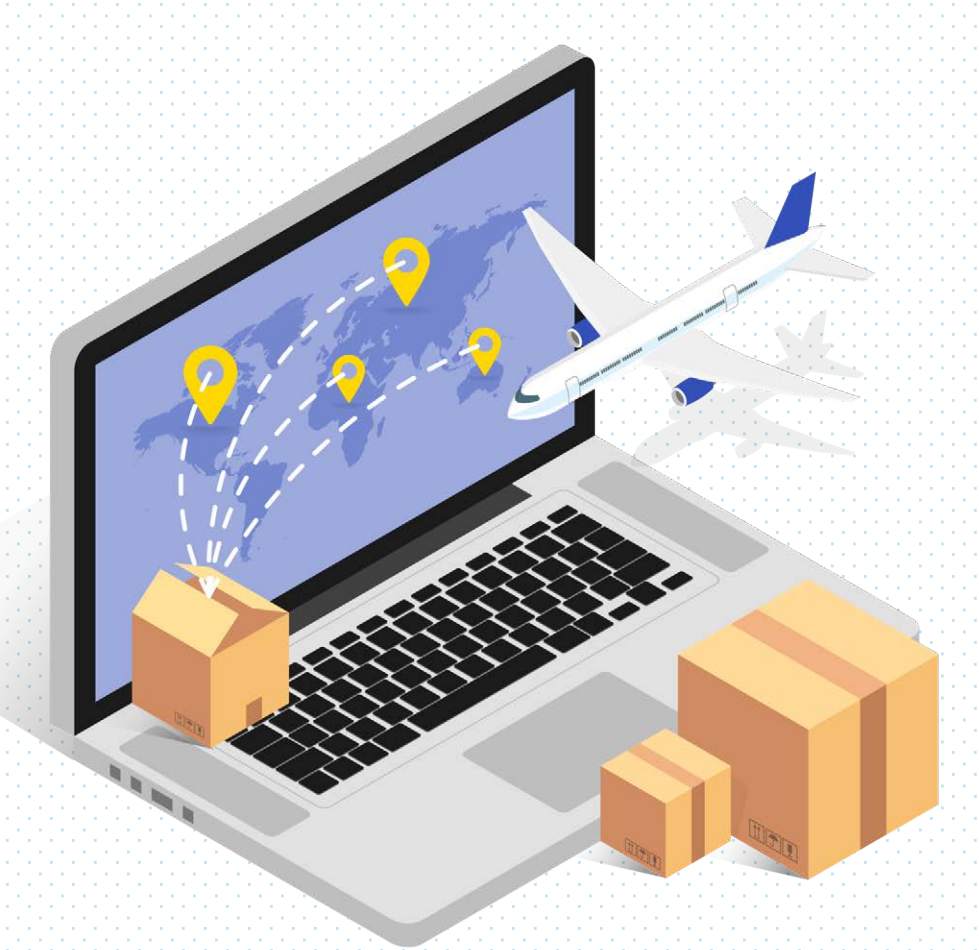

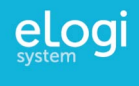

# 新規アカウント登録の流れ

eBay出荷ツールを利用するための eLogiアカウントの登録方法を紹介します。

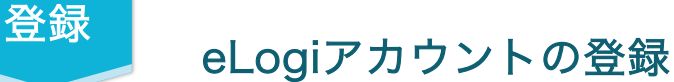

#### 1 eBayセラーポータルからeLogiを開く

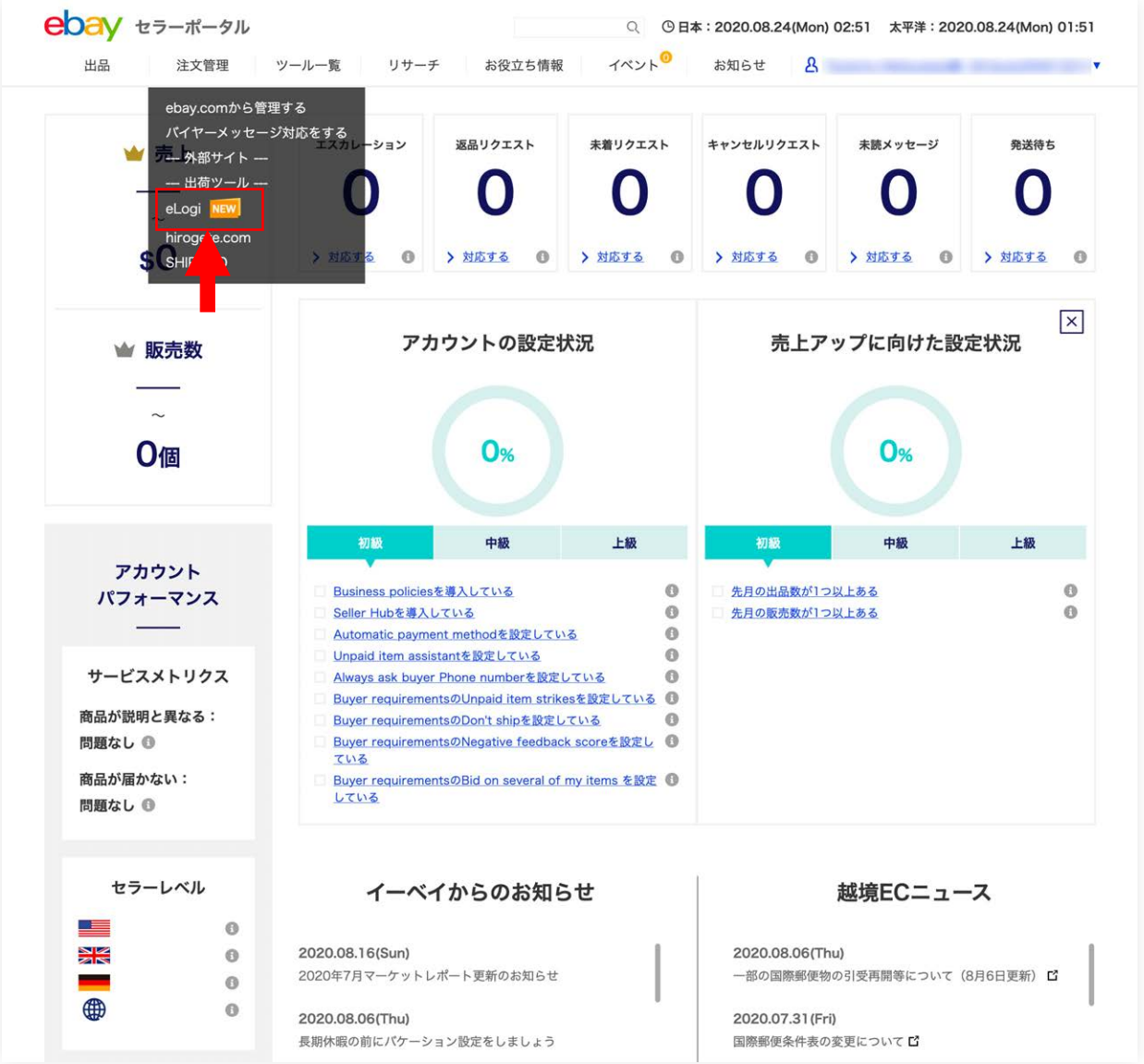

eBayセラーポータルのヘッダメニューにある「注文管理」から「eLogi」をクリックして、eLogiを開いてください。 新規で登録される場合は、最初に規約ページが開きます。

eBayセラーポータルに表示されるeLogiのリンクは、eBayのアカウントステータスにより表示される場合とそうで ない場合がございます。(below standard, eBayを開始してから間もないなど)。 ご利用いただけるセラー様にだけ、登録画面が表示される設定になっております。

eLogiへのアクセス許可が下りた後に、万が一eLogiリンクがeBayセラーポータルに表示されない、もしくはeLogi リンクは表示されるがeLogiの登録画面が表示されないと言う場合には、ご利用のブラウザのキャッシュをクリアし ていただき、再度eBayセラーポータルへログインし直してください。

## 2 利用規約をよく読み、同意して新規アカウント情報入力へ進む。

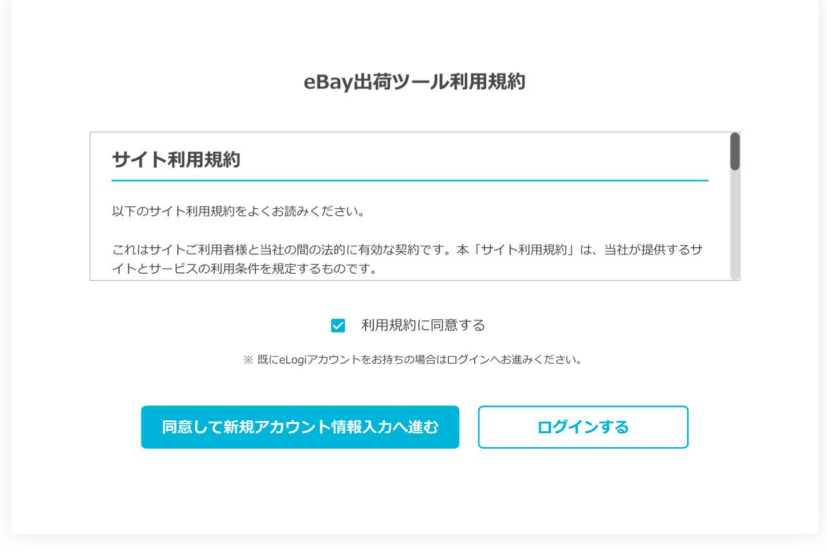

## 3 eLogiアカウントのログイン情報を入力する。

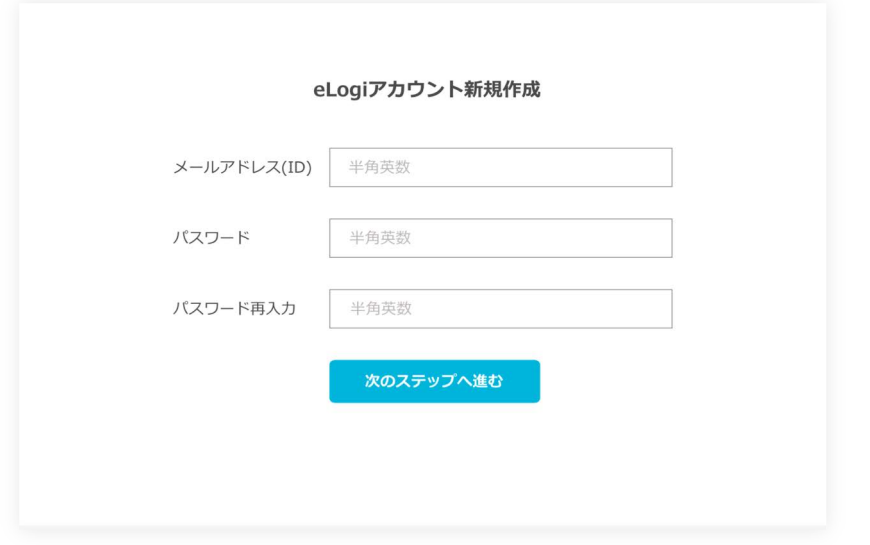

全て半角英数での入力となります。

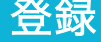

登録 eLogiアカウントの登録

4 ユーザー情報を入力する。

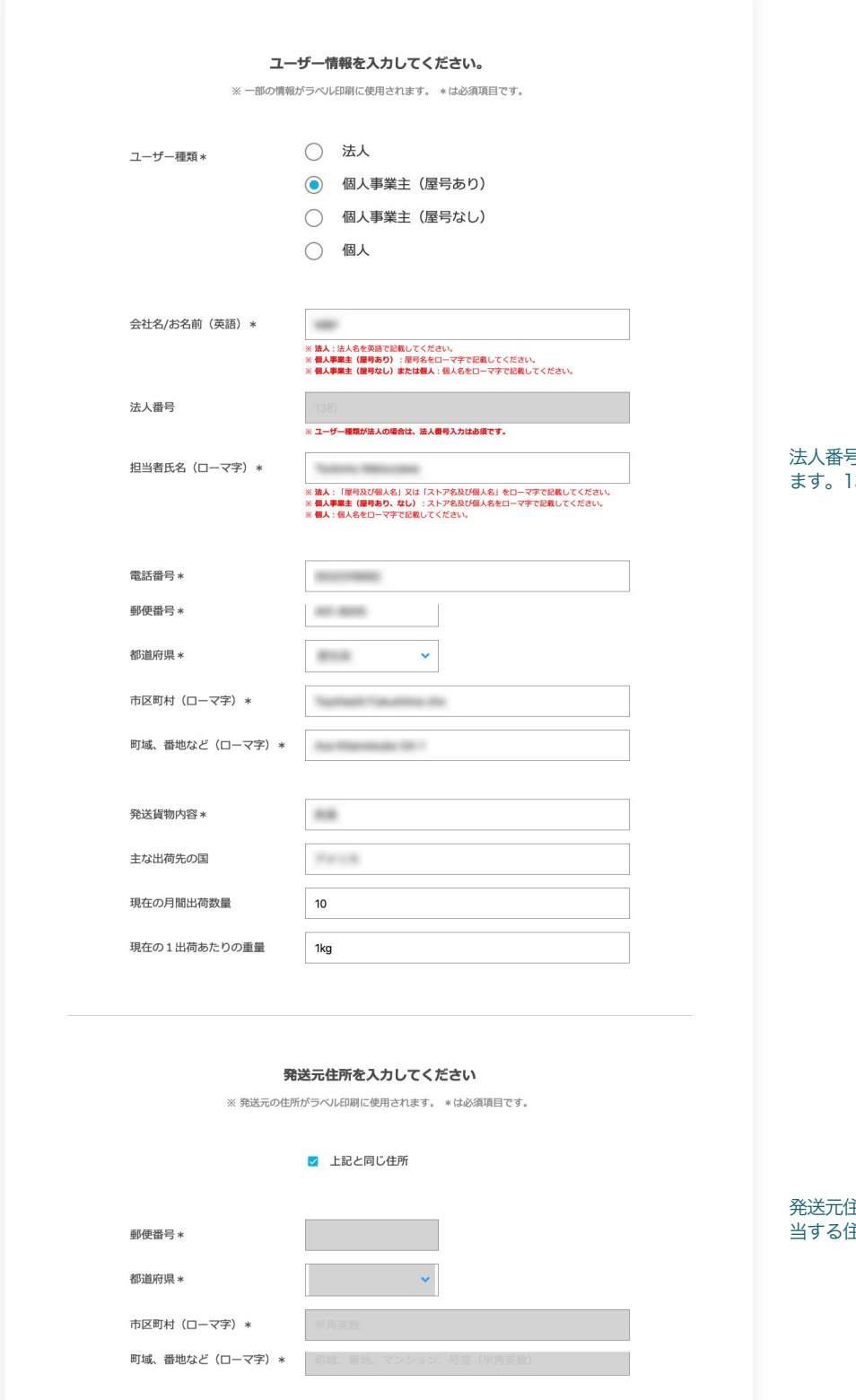

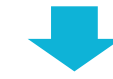

# 法人番号は法人の場合のみ必須入力となり

3桁の番号が必要です。

発送元住所が異なる場合は、こちらから該 当する住所を入力してください。

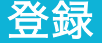

# 登録 eLogiアカウントの登録

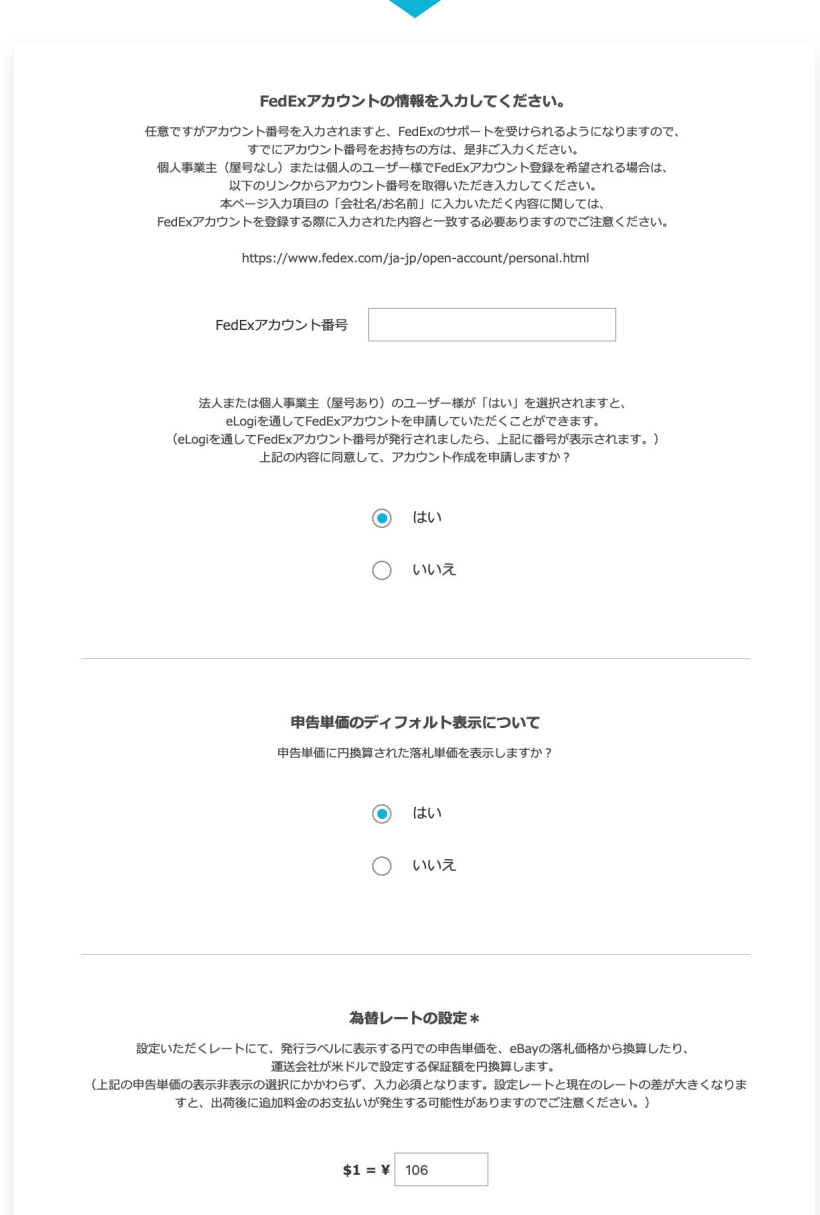

入力内容を確認する

法人と個人事業主(屋号あり)のユーザー に限り、「はい」を選択いただくとeLogi からFedExアカウント番号の申請が可能で す。 番号が発行されましたら、fedex.com上で ログインアカウントを作成していただき、 アカウント番号と紐づけることで、FedEx の各種サービスを利用可能になります。 詳しくは、別紙FedExログインアカウント 登録マニュアルをご参照ください。

FedExアカウント番号をすでにお持ちの場

合は入力ください。

個人または個人事業主(屋号なし)のユー ザーは、下記のリンクからFedExアカウン トを登録していただき、eLogiアカウント の登録後に、ユーザー情報を更新するペー ジから、取得したFedExアカウント番号を 登録ください。

https://www.fedex.com/ja-jp/openaccount/personal.html

紐付けを行うeBayアカウントの受注情報に 含まれる落札価格を、米ドルから日本円に 換算し、それをディフォルトの申告単価と して注文一覧に表示するかどうかの選択を 行っていただきます。 落札価格に送料が含まれている場合などは、

注文一覧にて申告単価を調整して、通関の 対象となる単価を調整することも可能です。

為替レートの設定は、ご自身にて定期的に 確認していただき、必要に応じて更新され るようにお勧めします。 設定いただくレートは、申告単価の計算だ けでなく、運送会社が米ドルで設定する保 証額からの円換算に使用されます。 入力は必須です。

## 5 eBayアカウントにログインして、eLogiアカウントと紐づける。

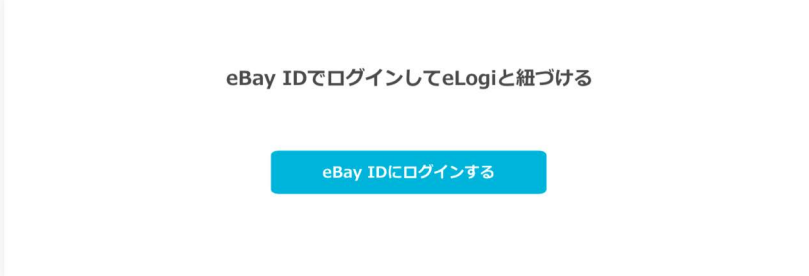

紐付けすることにより、eBayアカウン トから受注データを取得し、eLogi上で 発送作業を行うことができるようになり ます。

## 6 eBayアカウントとeLogiアカウントの紐付けに同意する。

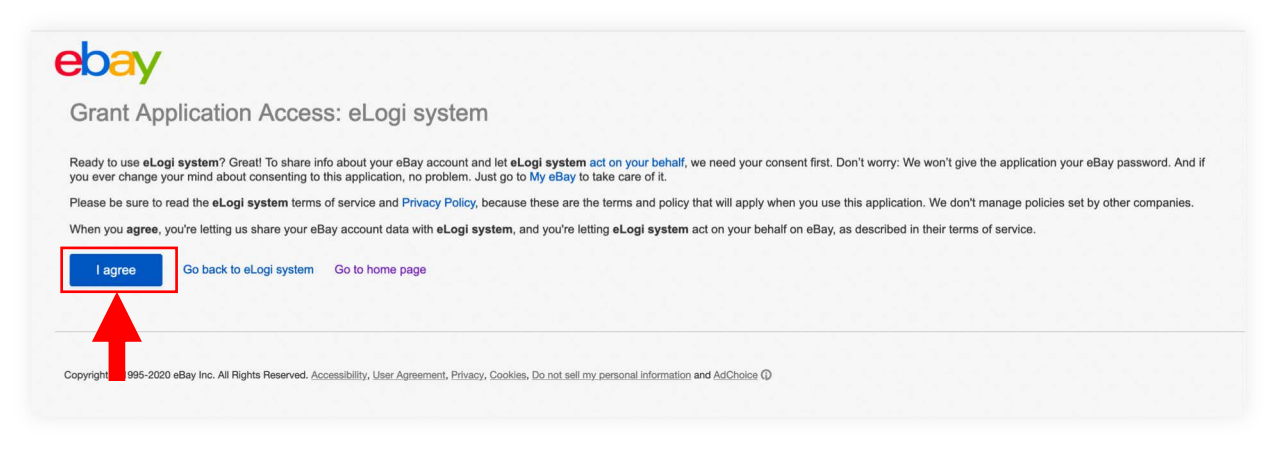

eBayアカウントとeLogiアカウントの紐付けに関するeBayの同意画面が表示されますのでご確認いただき、 「I agree」ボタンをクリックしていただくと、eLogiのeBay出荷ツールへ遷移します。

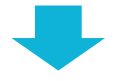

#### 次はeBayの受注情報をeLogi eBay出荷ツールへ取得する作業です。